## Fremont County GIS Quick-start Guide

- 1). Access the Fremont County GIS site through this URL: https://fremontgis.com/fremontjs/
- 2). There are two toolbars in the GIS Viewer. The GIS Viewer Toolbar, and the Fremont County Maps Toolbar.

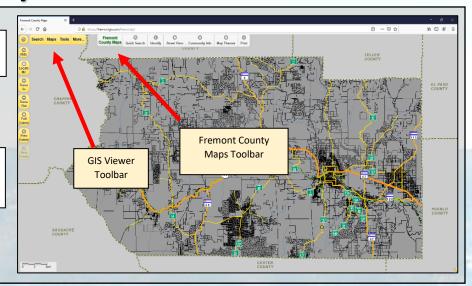

- 3). To turn on <u>Aerial Imagery</u>, select the 'Maps' tab from the GIS Viewer Toolbar.
- 4). Select 'Basemaps'.
- 5). Select '2016 Aerial Photos'

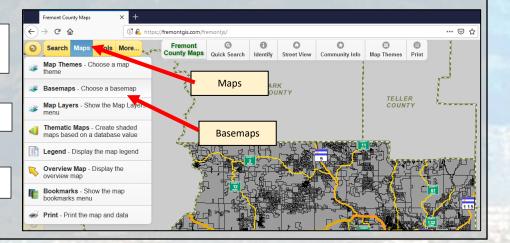

6). Click 'Quick Search' in the Fremont County Maps toolbar to search for parcels via Address, Parcel Number or Tax Account Number (Tyler ID).

7). For this example, type in <u>615 Macon Ave</u> into the search box and press the 'Enter' key.

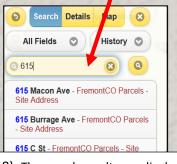

8). The search results are displayed on the Right. The Parcel is highlighted in red on the map.

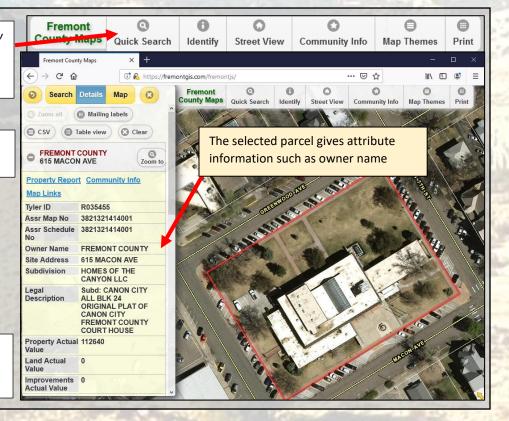

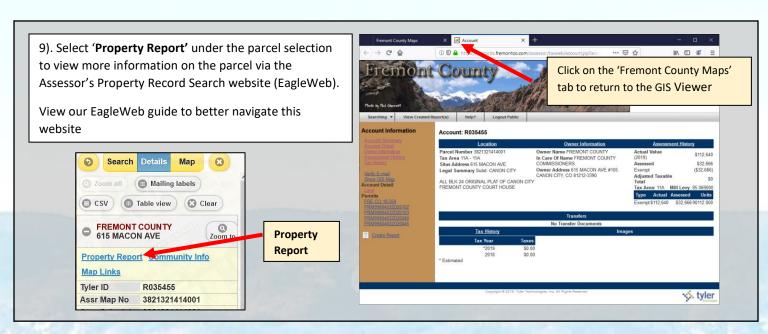

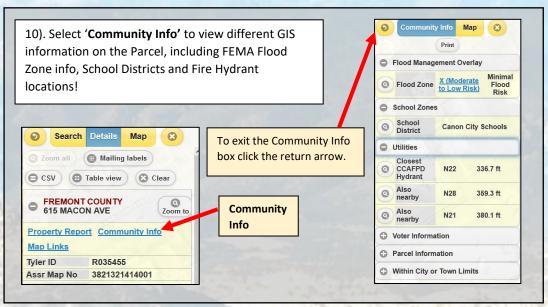

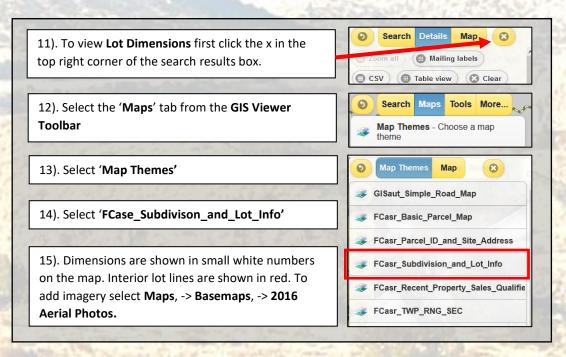

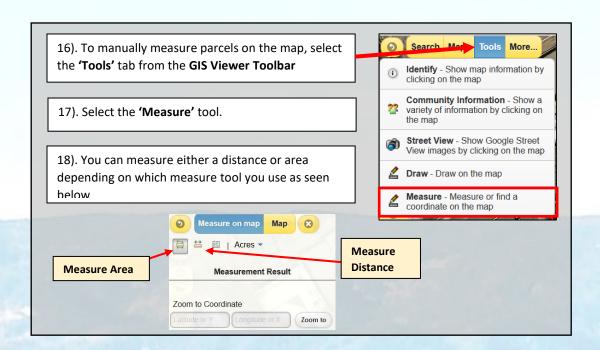

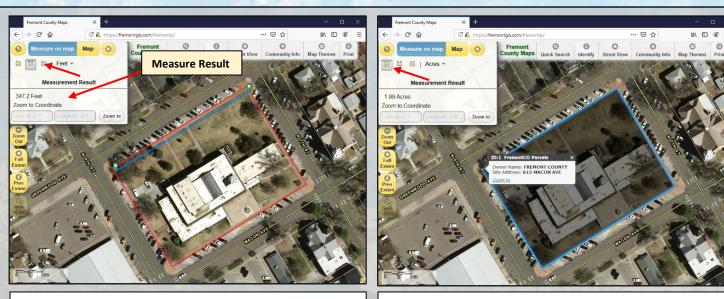

19). To **Measure Distance** select the tool seen above and <u>left click</u> on the point you wish to start your line. The distance of your line will be seen below the **Measure Test Result** field in the Measure Tool. **Double** <u>left click</u> to end your measurement.

20). To Measure Area, select the tool seen above and <u>left click</u> to create verticis of the rectangle/shape you wish to measure. Once again, the acreage is displaied under Measurement Result. <u>Double left click</u> to complete your shape.